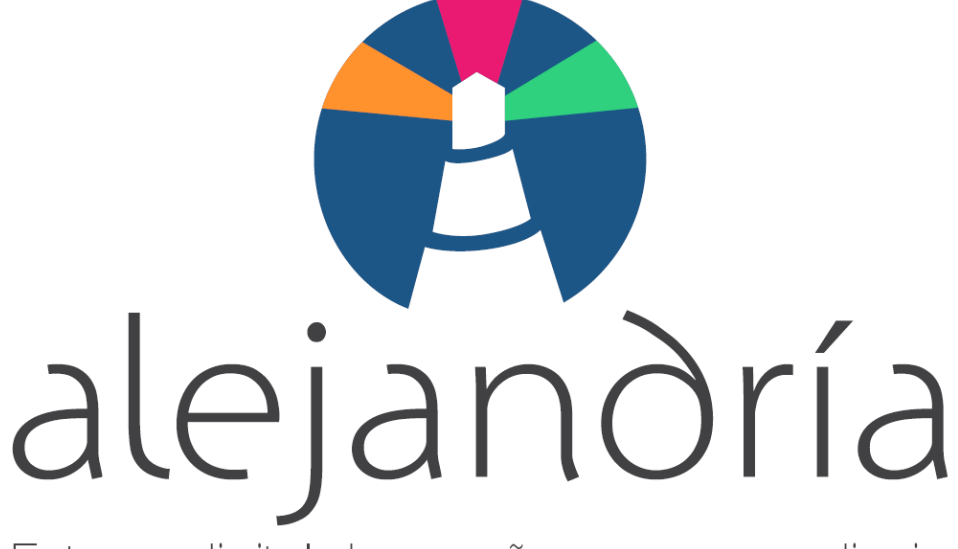

Entorno digital de enseñanza y aprendizaje

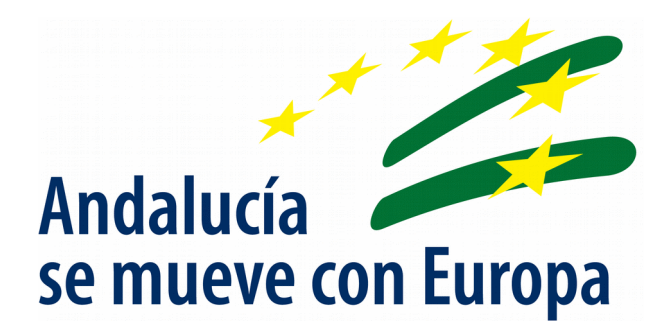

# Manual usuario iMoocEdu - Personal Interno

Alejandría - iMoocEdu

Fecha de Última Actualización: 29/05/20 Versión: v00r00

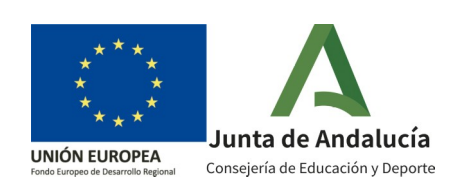

Alejandría - iMoocEdu

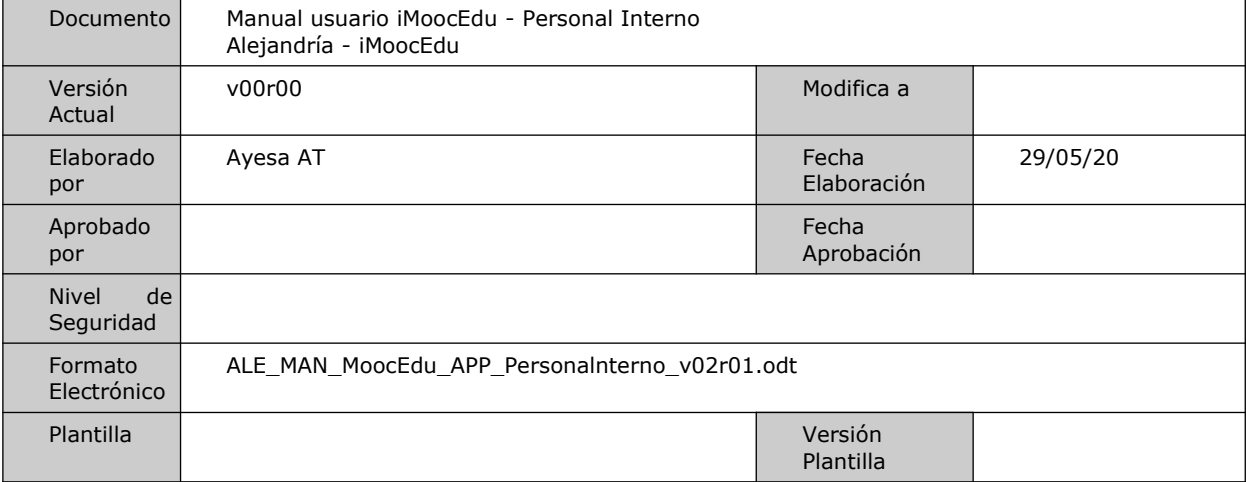

### Hoja de Control de Documento

### Control de Modificaciones

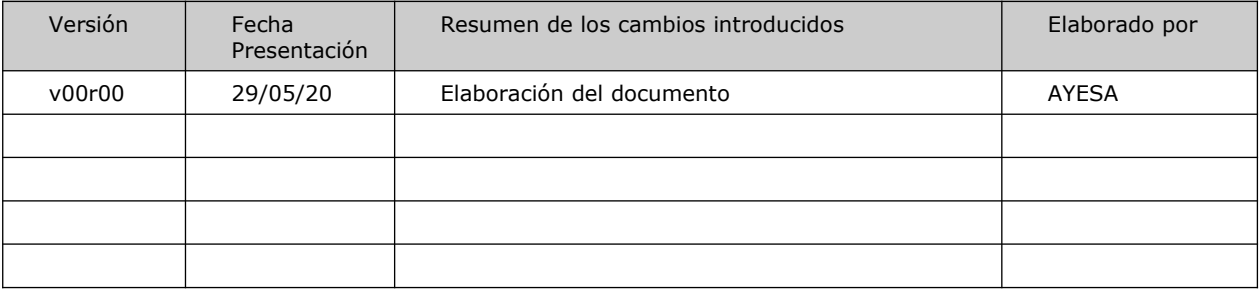

Alejandría - iMoocEdu

# Índice

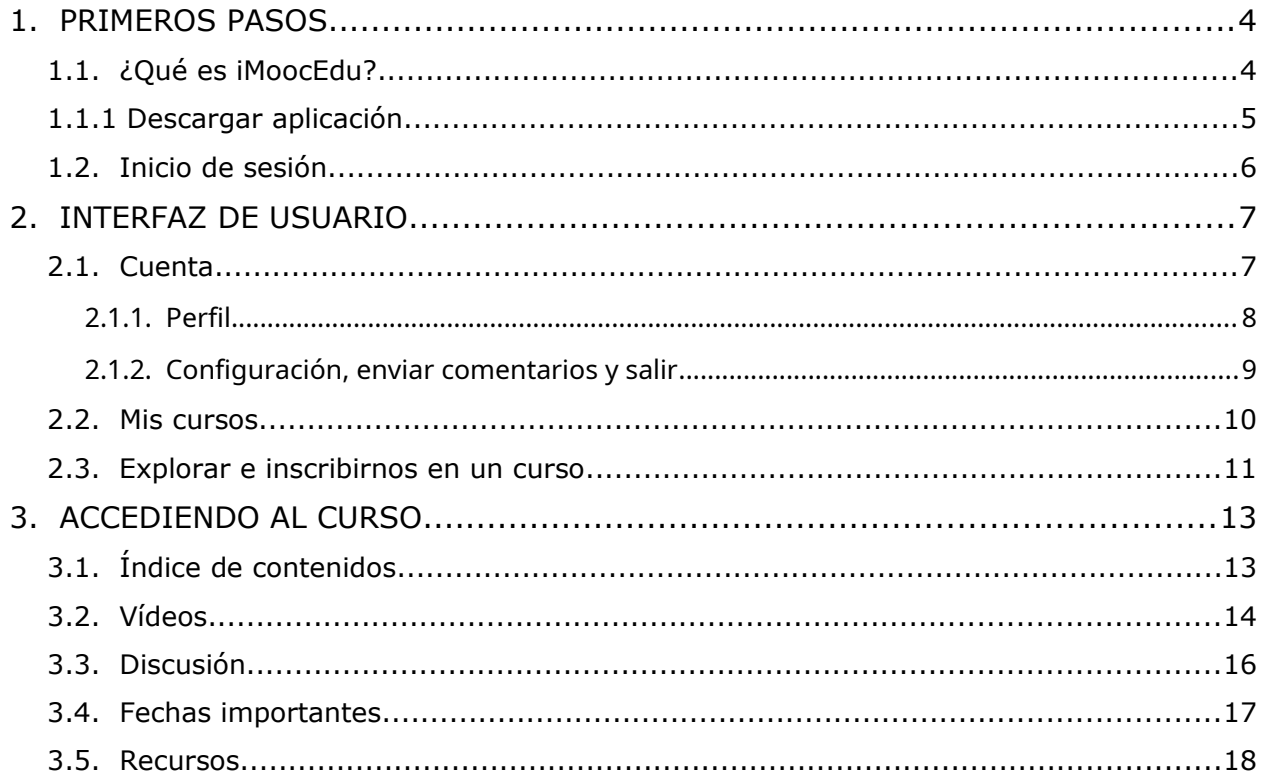

Alejandría - iMoocEdu

## <span id="page-3-0"></span>**1. PRIMEROS PASOS**

**MoocEdu** es una plataforma de formación y autoformación en línea en la que se ofrecen cursos masivos abiertos dirigidos a la comunidad educativa andaluza y a cualquier persona interesada en los cursos ofertados. Estos cursos son cursos masivos, abiertos y online de la Consejería de Educación y Deporte, en adelante CED. La finalidad de esta plataforma es promover el aprendizaje autónomo, así como fomentar la creación de contenidos y el intercambio de experiencias educativas relevantes.

En la actualidad números usuarios acceden a las distintas plataformas web a través de teléfonos inteligentes es por ello que desde MoocEdu se ponen a disposición de los usuarios y usuarias dos aplicaciones móviles, una para iOS y otra para Android, que están disponibles en la tienda de aplicaciones de Apple y en Google Play Store respectivamente.

Con **iMoocEdu** se puede navegar de forma sencilla e intuitiva por todos los cursos de la plataforma MoocEdu.

## <span id="page-3-1"></span>**1.1. ¿Qué es iMoocEdu?**

iMoocEdu es la aplicación para terminales móviles y tabletas de la plataforma MoocEdu. Con iMoocEdu, se puede navegar en los cursos en cualquier momento, lugar y hora, lo único que se necesita es tener Internet en un dispositivo móvil.

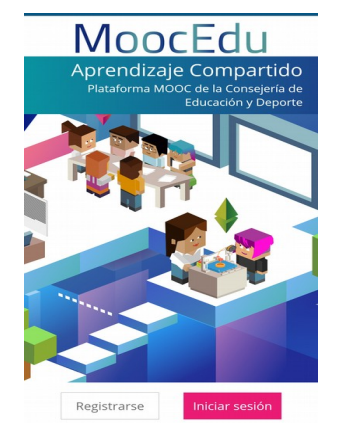

*Ilustración 1: Pantalla de Inicio de iMoocEdu.*

Desde iMoocEdu se puede:

- Crear una cuenta.
- Buscar e inscribirte a cursos.
- Realizar un curso y completar la mayoría de los problemas planteados.
- Acceder a documentos y ver vídeos de un curso.
- Participar en foros.
- Ver las fechas importantes de un curso.
- Leer tweets y anuncios sobre los cursos.

Alejandría - iMoocEdu

## <span id="page-4-0"></span>**1.1.1 Descargar aplicación**

La aplicación iMoocEdu está disponible para los sistemas operativos Android en Google Play Store y desde Apple Store para sistemas operativos iOS.

### **Descarga de iMoocEdu en Android**

Para descargar iMoocEdu en un dispositivo móvil o tableta, se abre la aplicación (app) **Google Play Store** y se introduce el nombre MoocEdu en el buscador Play Store situado en la parte superior de la pantalla. El enlace a la aplicación iMoocEdu aparece disponible en los resultados de esta búsqueda.

Play Store muestra la información de la app iMoocEdu junto con imágenes de la misma y el botón de *Instalar* para su instalación.

Para comenzar el proceso de instalación se pulsa el botón *Instalar*. El proceso tarda solo unos segundos.

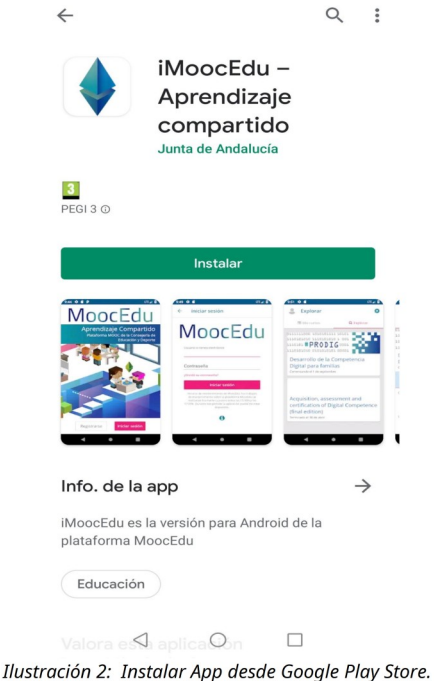

Finalizado el proceso de instalación, ya es posible acceder a iMoocEdu.

### **Descarga de iMoocEdu en IOS**

Para descargar iMoocEdu en un dispositivo móvil o tableta, se abre la aplicación (app) **Apple Store** y se introduce el nombre iMoocEdu en el buscador App Store situado en la parte inferior de la pantalla. Tras pulsar el icono *Lupa* para iniciar la búsqueda, Apple Store muestra la información de la app iMoocEdu junto con imágenes de la misma y el botón *Obtener*.

En App Store es necesario pulsar primero *Obtener* para tener disponible el botón de *Instalar.* En las versiones más actualizadas del sistema operativo IOS, se puede agilizar el proceso pulsando dos veces seguidas en el botón Obtener.

Alejandría - iMoocEdu

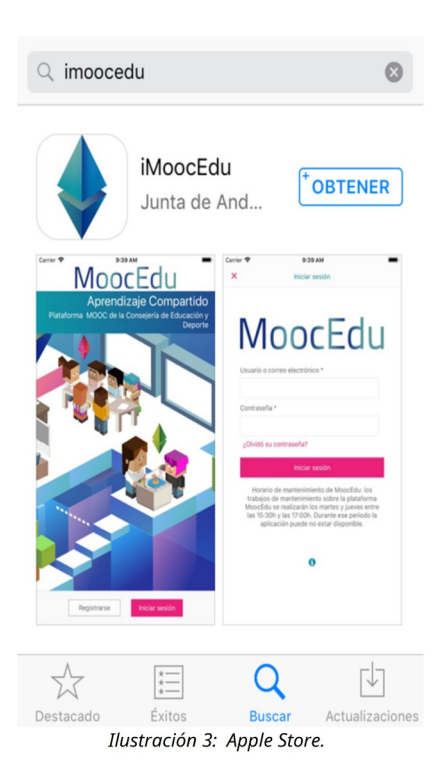

Finalizado el proceso de instalación, ya es posible acceder a iMoocEdu.

## <span id="page-5-0"></span>**1.2. Inicio de sesión**

La pantalla principal de iMoocEdu, dispone en la parte inferior el botón *Iniciar sesión,* que da paso al formulario de identificación. Para acceder a la plataforma MoocEdu desde la app iMoocEdu, se introduce el **usuario IdEA** y la **contraseña** que tengamos en Séneca.

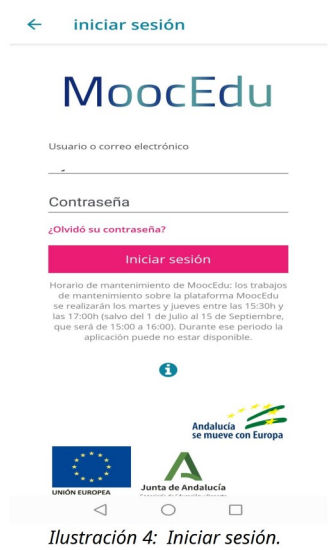

En el caso de no disponer de estos datos, se debe contactar con el centro educativo para que lo facilite.

Alejandría - iMoocEdu

## <span id="page-6-1"></span>**2. INTERFAZ DE USUARIO**

Una vez que se ha realizado el proceso de logado, se observa la siguiente pantalla:

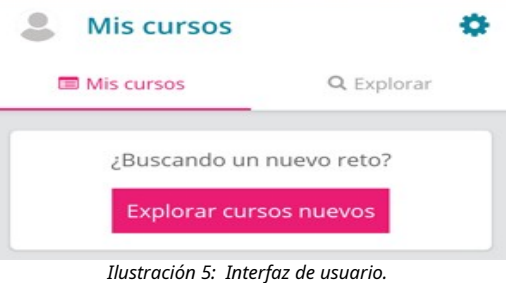

- Icono **Cuenta**: esta opción permite el acceso a:
	- Perfil.
	- Configuración.
	- Enviar comentario.
	- Salir de la aplicación.

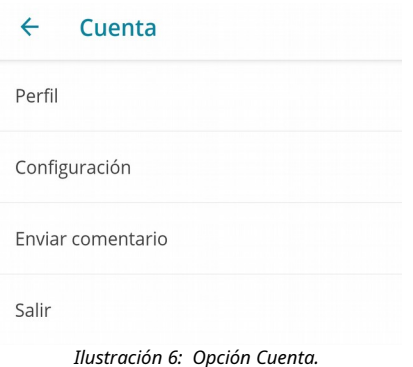

- **Pestaña Mis cursos:** da acceso al listado de cursos se los que se ha realizado una inscripción.
- **Pestaña Explorar**: desde aquí es posible buscar el listado de cursos disponibles en el momento de la búsqueda.

## <span id="page-6-0"></span>**2.1. Cuenta**

Su acceso se realiza pulsando sobre el icono de <sup>\*</sup>rueda dentada que se encuentra en la pantalla inicial, en la parte superior derecha.

Alejandría - iMoocEdu

### <span id="page-7-0"></span>**2.1.1. Perfil**

Desde la opción *Perfil* es posible editar la información de usuario así como decidir qué información se comparte con el resto de usuarios del curso o cursos en los que se encuentra inscrito.

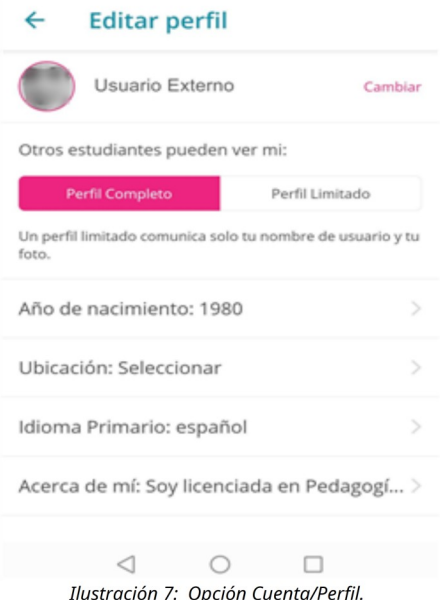

Para comenzar a editar la información sobre el perfil de usuario, hay que pulsar sobre el botón *Editar*. Desde aquí se pueden seleccionar los diversos campos y añadir aquella información personal que consideremos necesaria.

Para cambiar la imagen de perfil, hay que pulsar en el botón *Cambiar* y elegir una imagen guardada en el dispositivo desde el que se haya accedido a iMoocEdu.

En el apartado *Otros estudiantes pueden ver de mi*, si se selecciona:

- **Perfil completo**, se comparte mayor información sobre el perfil: año de nacimiento, la ubicación y la información que se añada en el campo *Acerca de mi*.
- **Perfil limitado**, se tiene la posibilidad de compartir información de forma más reducida con el resto de usuarios del curso. Seleccionando esta opción solo se comparte el nombre de usuario y la foto.

### El *Perfil Limitado* solo permite editar el campo *Año de nacimiento*.

El *Perfil Completo* está disponible para el usuario una vez se cumplimenta el campo *Año de nacimiento*. Por otro lado, Si el usuario es menor de 13 años, el Perfil completo no se activará, ni se podrá agregar una foto de perfil.

Los distintos parámetros disponibles en el perfil del usuario, pueden ser editados siempre que se desee pulsando en el botón *Editar*.

Hay que especificar el año de nacimiento antes de poder compartir un perfil completo. Si el usuario tiene menos de 13 años, no puede compartir un perfil completo ni agregar una foto de perfil. Por otra parte, si se selecciona perfil limitado solo se puede editar el campo "Año de nacimiento".

Alejandría - iMoocEdu

 $\leftarrow$ Perfil Editar  $\bullet$  español **9** España Me gustaría poder actualizar mis conocimientos permanentemente.

Se puede cambiar estos parámetros siempre que se desee pulsando en el botón *Editar*.

Ilustración 8: Opción Cuenta/Perfil.

Para volver a la pantalla *Perfil*, se encuentra disponible el botón *Volver* en la parte superior

izquierda de la pantalla.

Este mismo icono del botón *Volver,* se mostrará en la parte superior de la pantalla hasta llegar a la pantalla principal de iMoocEdu.

### <span id="page-8-0"></span>**2.1.2. Configuración, enviar comentarios y salir**

Dentro Cuenta, además de la opción *Perfil* que se han visto en el subapartado anterior, se puede acceder a las siguientes opciones:

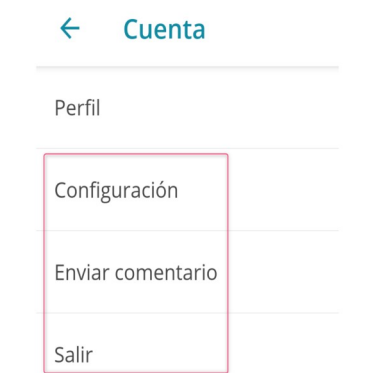

Ilustración 9: Opciones "Configuración", "Enviar comentario" y "Salir" dentro de "Cuenta".

• **Configuración**. Esta opción permite configurar el dispositivo desde el que se ha accedido a iMoocEdu para que solo descargue contenido cuando esté encendido el Wifi.

Alejandría - iMoocEdu

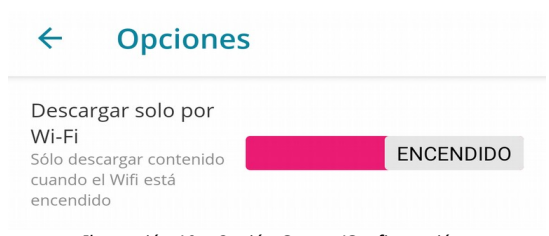

*Ilustración 10: Opción Cuenta/Configuración.* 

• **Enviar comentarios**: *Soportemooc* se enriquece de las preguntas y comentarios para ir mejorando la aplicación móvil, por ello dispone de un apartado para el envío de preguntas y comentarios*.*

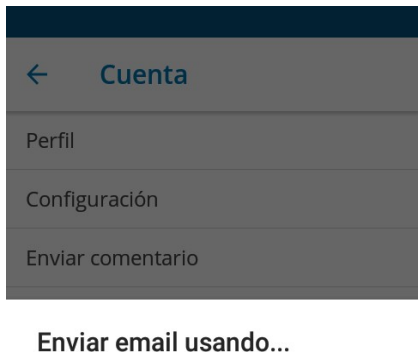

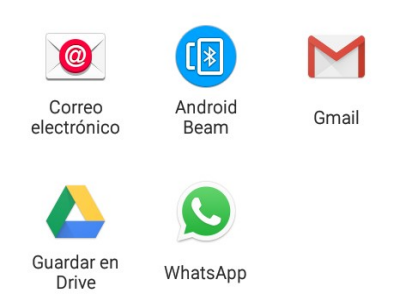

*Ilustración 11: Opción Cuenta/Enviar comentario.* 

• **Salir**. Desde esta opción el usuario o usuaria se desloga o sale de la aplicación de la manera correcta, cerrando la sesión.

### <span id="page-9-0"></span>**2.2. Mis cursos**

Este apartado da acceso al listado de cursos en los que se ha realizado una inscripción y a a la búsqueda de nuevos cursos. La búsqueda se inicia haciendo clic sobre el botón *¿Buscando un nuevo reto? Explorar cursos nuevos*. Al pulsarlo, se cambia de forma automática a la pestaña *Explorar*.

Alejandría - iMoocEdu

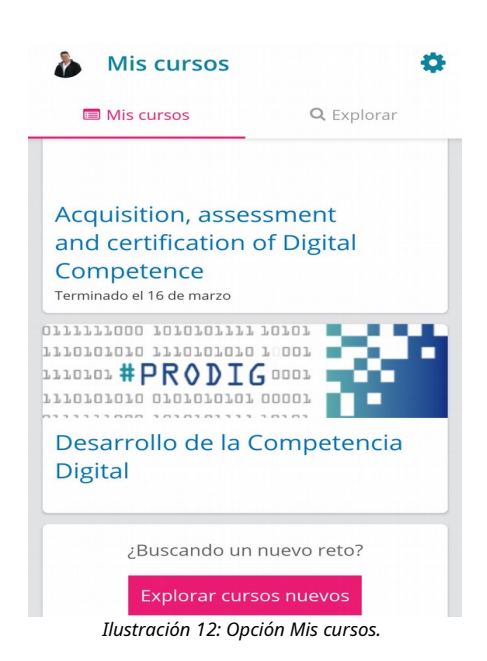

## <span id="page-10-0"></span>**2.3. Explorar e inscribirnos en un curso**

Desde la pestaña Explorar se visualizan todos los cursos disponibles en el momento de la consulta.

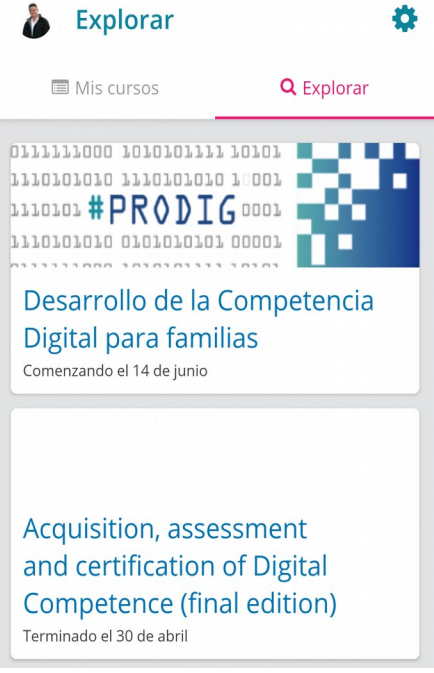

*Ilustración 13: Explorar por cursos disponibles.* 

Para iniciar el proceso de inscripción hay que pulsar en el curso elegido pulsar en el botón *Inscribirse ahora*.

Alejandría - iMoocEdu

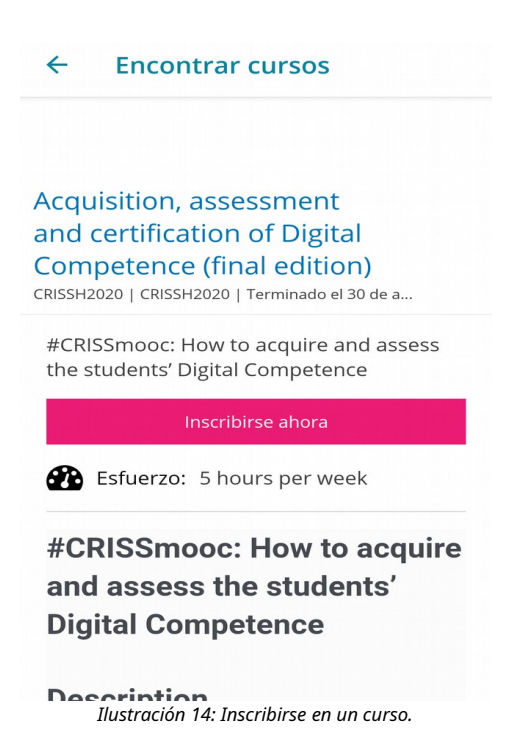

Es posible la inscripción en un curso ya iniciado. Sin embargo, en este caso, aunque la inscripción es posible, si se ha vencido algún plazo de entrega de tarea y/o cuestionario, estas entregan no podrán completarse.

Alejandría - iMoocEdu

## <span id="page-12-1"></span>**3. ACCEDIENDO AL CURSO**

Una vez se ha realizado una inscripción en un curso, la aplicación permite la navegación, a través de su menú superior, por las siguientes pantallas del curso:

- Índice.
- Vídeos.
- Discusión.
- Fechas importantes.
- Recursos: donde se encuentra los Materiales del curso y Anuncios.

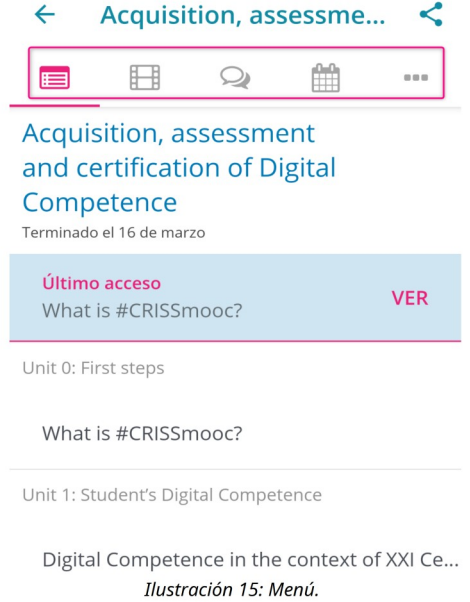

## <span id="page-12-0"></span>**3.1. Índice de contenidos**

Al acceder al curso se entra directamente a la ventana del Índice ... Aquí se ven listados los diferentes epígrafes de contenidos del curso. Para acceder a cada epígrafe hay que pulsar en cada uno de ellos.

Alejandría - iMoocEdu

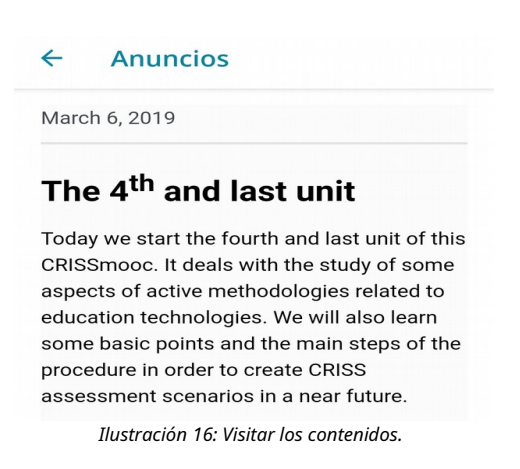

De esta manera se ven los contenidos desde la app. Para avanzar por ellos, se utilizan los botones de *Anterior* o *Siguiente*, o bien pulsar en la pantalla de izquierda a derecha para retroceder una página, o bien de derecha a izquierda, para avanzar a la siguiente página. En todo momento, se observa el apartado activo ya que bajo el botón *Siguiente* aparece el nombre del epígrafe.

Se puede retomar el curso en cualquier momento, al acceder de nuevo desde la app, nos recuerda donde quedó la lectura del contenido. Para continuar por él, hay que pulsar en el botón *VER* de la sección *Último acceso*.

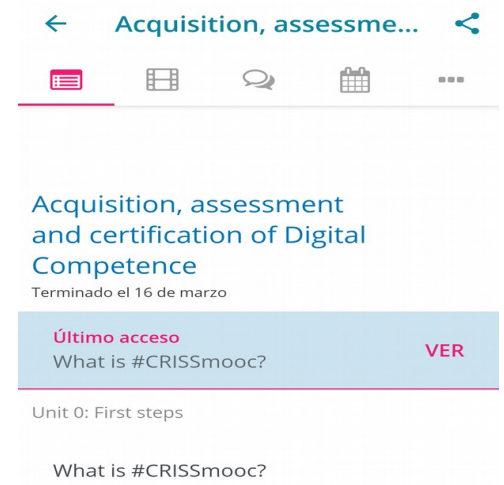

*Ilustración 17: Continuar por el último epígrafe visitado desde "Último acceso".*

## <span id="page-13-0"></span>**3.2. Vídeos**

Desde el botón **H** Vídeo, del menú superior se puede acceder directamente a los vídeos que forman parte del contenido del curso.

En este caso se lista las secciones del curso donde se ha incluido algún vídeo como parte del contenido del curso.

Alejandría - iMoocEdu

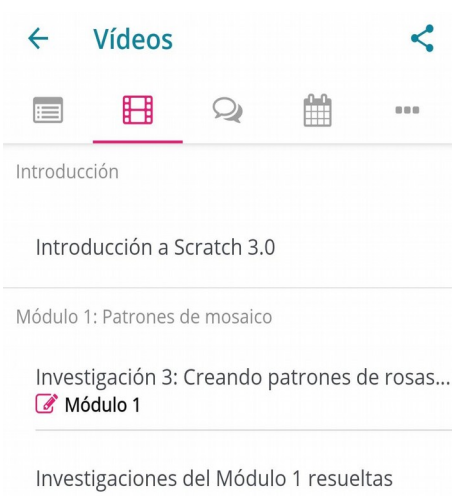

*Ilustración 18: Secciones del curso donde hay vídeos.*

Al acceder a cualquiera de estas secciones, se listan los vídeos que hay en ellas (desde uno, a tantos como hayan considerado oportuno incluir).

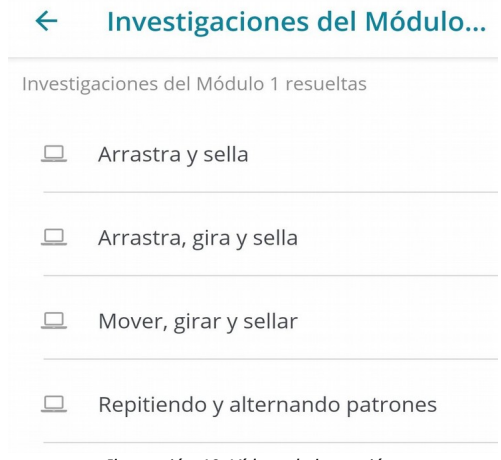

*Ilustración 19: Vídeos de la sección.*

Para visualizar los vídeos, hay que pulsar sobre el nombre del vídeo. La app facilitará un enlace para ver el vídeo donde se encuentre alojado (Youtube o MoocEdu).

Alejandría - iMoocEdu

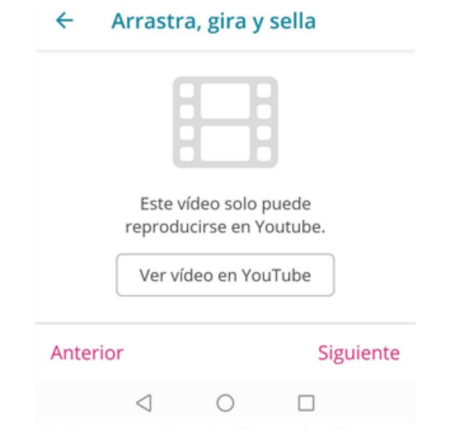

Ilustración 20: Redireccionando a plataforma donde se encuentra el vídeo.

## <span id="page-15-0"></span>**3.3. Discusión**

A continuación, aparece el botón de *Discusión* (2). Desde este botón es posible acceder a los foros o discusiones disponibles en cada curso.

Una vez pulsado el botón *Discusión* se observa un listado en el que se puede acceder a las discusiones de la siguiente manera:

- **Todas las publicaciones**. Acceso a todas las publicaciones existentes.
- **Publicaciones que estoy siguiendo**. Acceso al listado de aquellas discusiones en las que se ha activado el seguimiento. La activación del seguimiento se produce al pulsar sobre el icono en forma de estrella.
- **Cuestiones generales**. Publicaciones de carácter general del curso. Es decir, atañen a todo el curso y no sólo a una unidad en concreto.
- **Discusiones por unidad temática**. Cada unidad tiene su discusión específica.

Alejandría - iMoocEdu

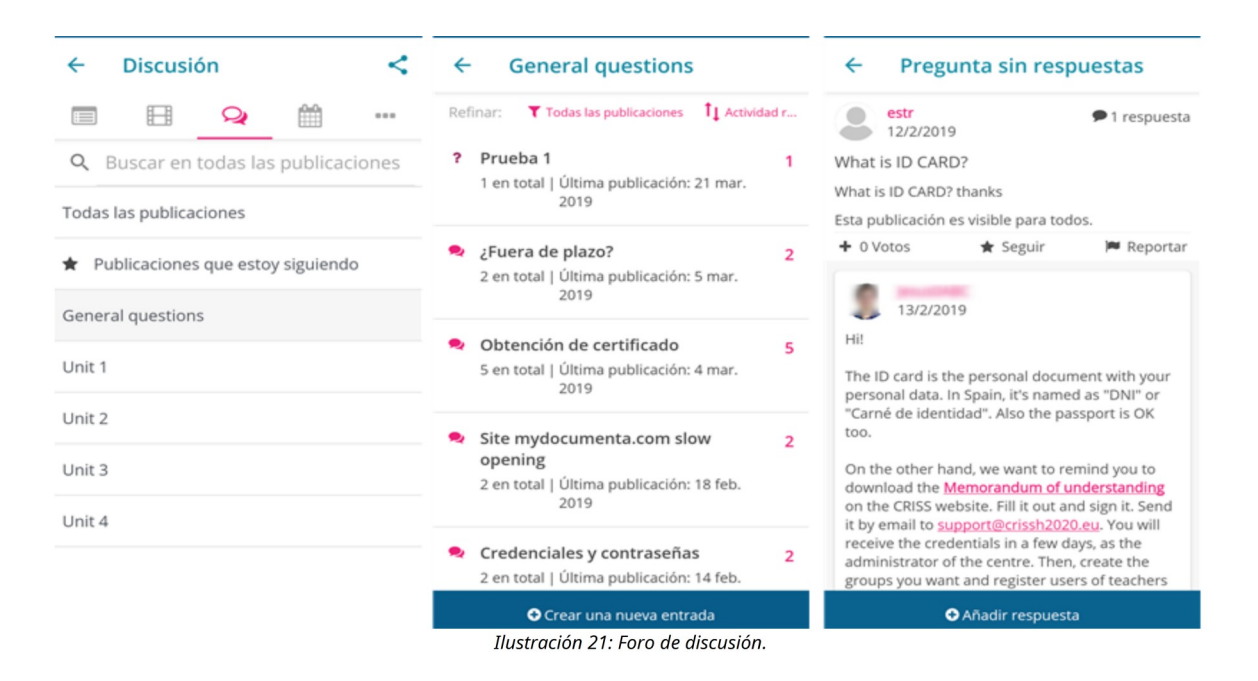

Desde cualquier discusión o publicación, se puede añadir una nueva entrada. Para ello, una vez se accede a la discusión, se hace clic en el botón *+Crear una nueva entrada*. Añadir un título de pregunta y el contenido y pulsar en el botón *Publicar discusión*.

### $\leftarrow$ Crear una nueva entrada

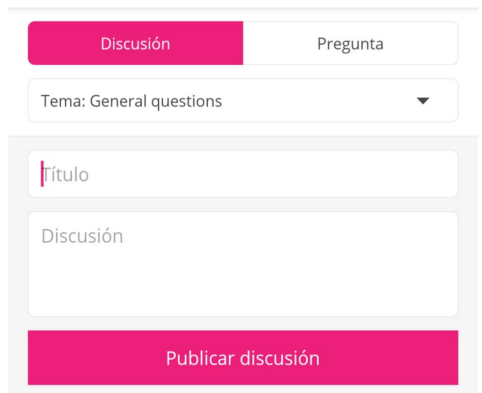

Ilustración 22: Crear una nueva entrada de Discusión o Pregunta.

## <span id="page-16-0"></span>**3.4. Fechas importantes**

La siguiente opción son las Fechas importantes desde el icono **ETT**. Desde aquí se pueden consultar aquellas fechas de interés para el curso. Nada más pulsar en el icono aparecerán las fechas relevantes.

Alejandría - iMoocEdu

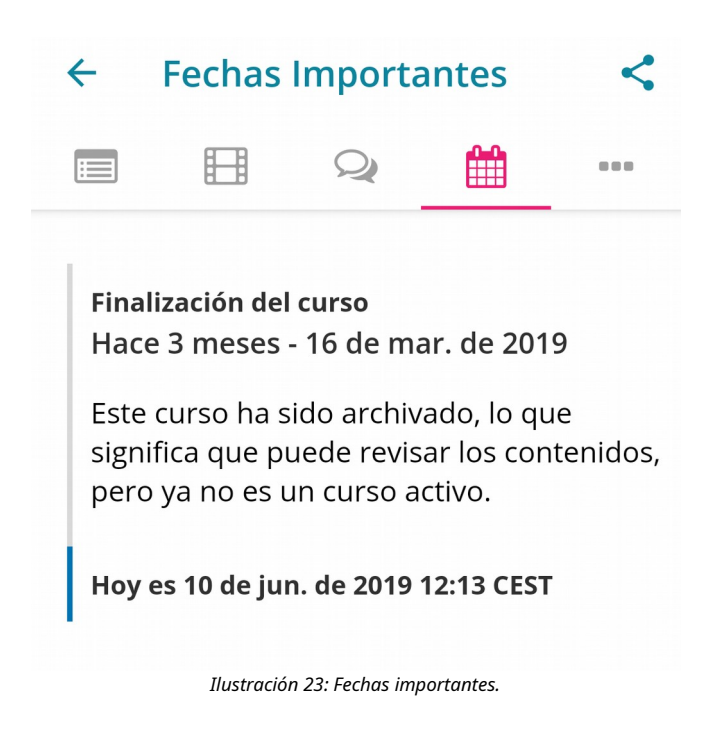

## <span id="page-17-0"></span>**3.5. Recursos**

Dentro del apartado recursos, se encuentran los materiales del curso y con los anuncios.

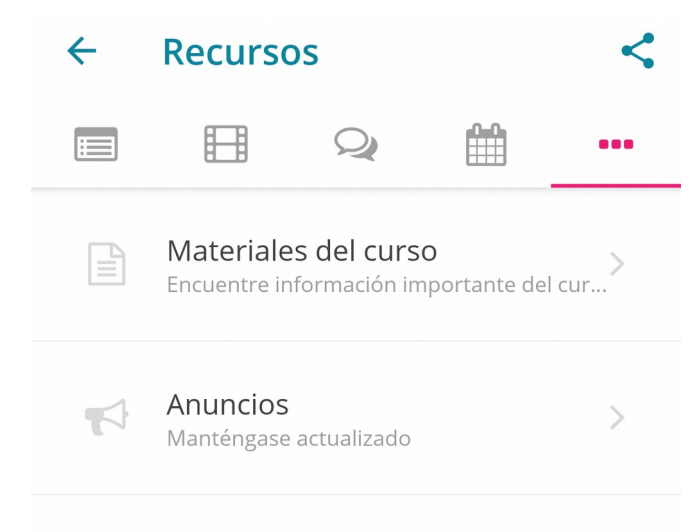

*Ilustración 24: Recursos: Materiales disponibles y Anuncios.*

En *Materiales del curso*, se puede acceder a un listado de tweets del curso, que permiten a los y las participantes conocer las novedades del curso incluso a través de Twitter.

Alejandría - iMoocEdu

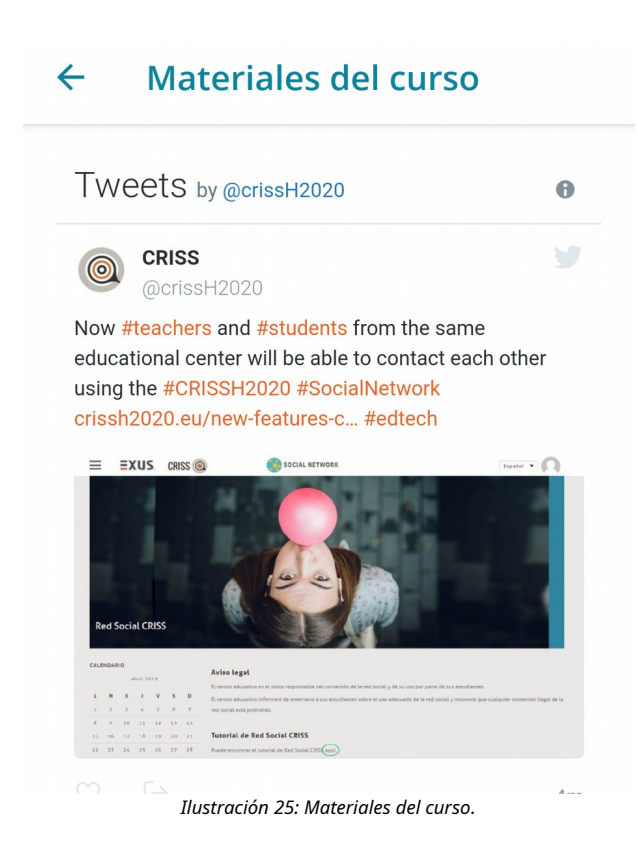

En cuanto a *Anuncios*, reproducen noticias importantes relacionadas con el curso que ayudan a los y las participantes a estar al tanto de los hitos o cuestiones de interés.

### $\leftarrow$ **Anuncios**

March 6, 2019

## The 4<sup>th</sup> and last unit

Today we start the fourth and last unit of this CRISSmooc. It deals with the study of some aspects of active methodologies related to education technologies. We will also learn some basic points and the main steps of the procedure in order to create CRISS assessment scenarios in a near future.

*Ilustración 26: Anuncios.*